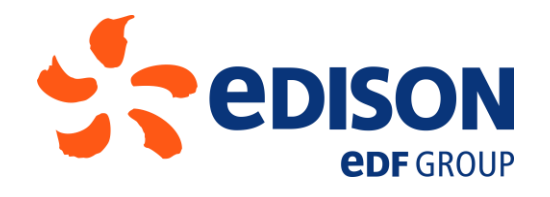

## **EDF GROUP PURCHASING PORTAL - PORTALE GARE DEL GRUPPO EDF**

# **GUIDA RAPIDA FORNITORE**

#### **COME RISPONDERE AD UNA RFX: RICHIESTA DI OFFERTA PER UNA GARA ELETTRONICA**

Novembre 2016

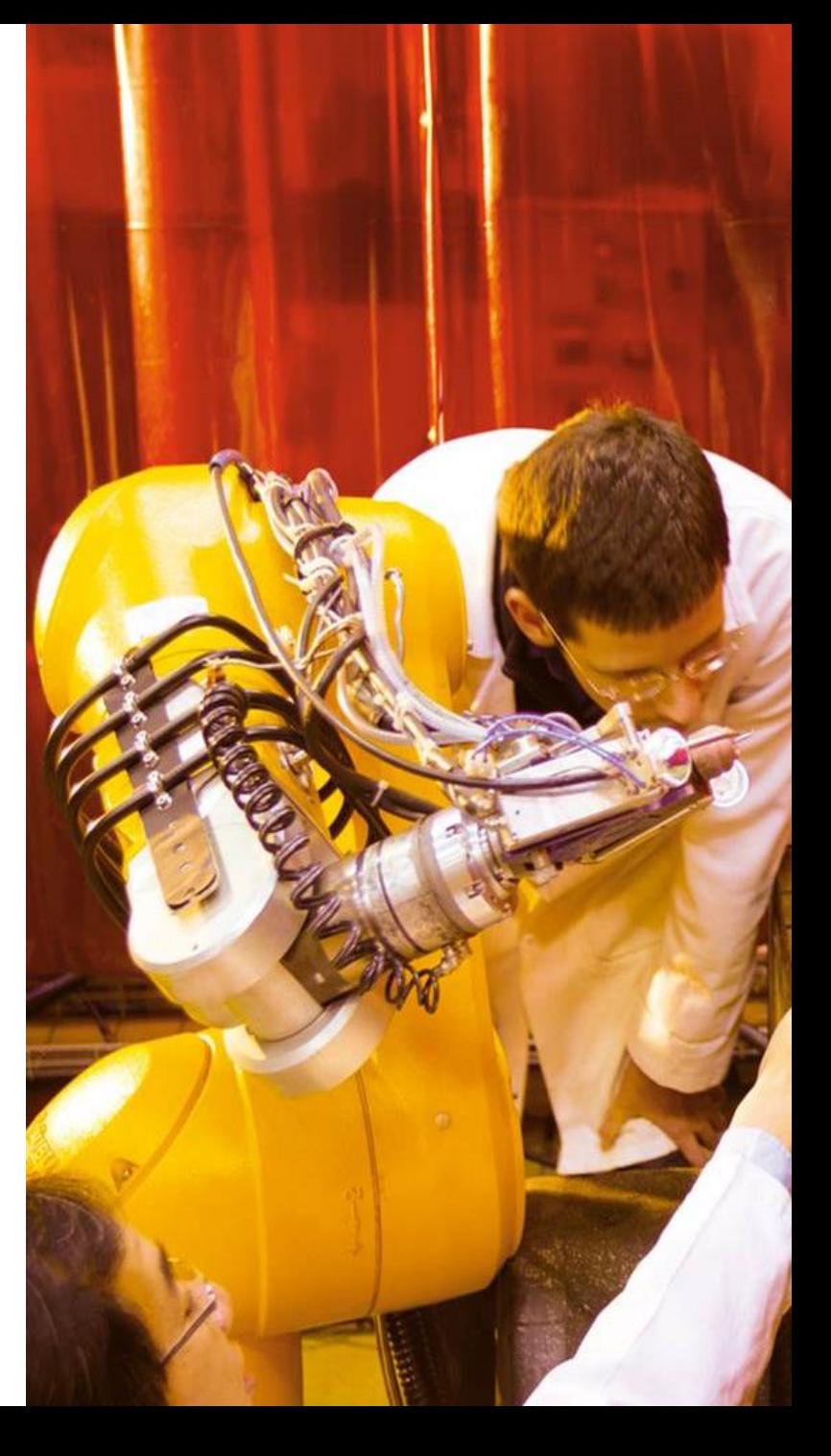

## **ACCEDERE AD UNA RFX**

- **Link di accesso al Portale Gare del Gruppo EDF:**  *[https://pha.edf.com](https://pha.edf.com/)*
- **Se avete ricevuto un invito a partecipare a una gara elettronica ma non conoscete la password, cliccate su "HAI DIMENTICATO LA PASSWORD", inserite il codice utente (indirizzo mail che ha ricevuto l'invito) e chiedete una nuova password.**

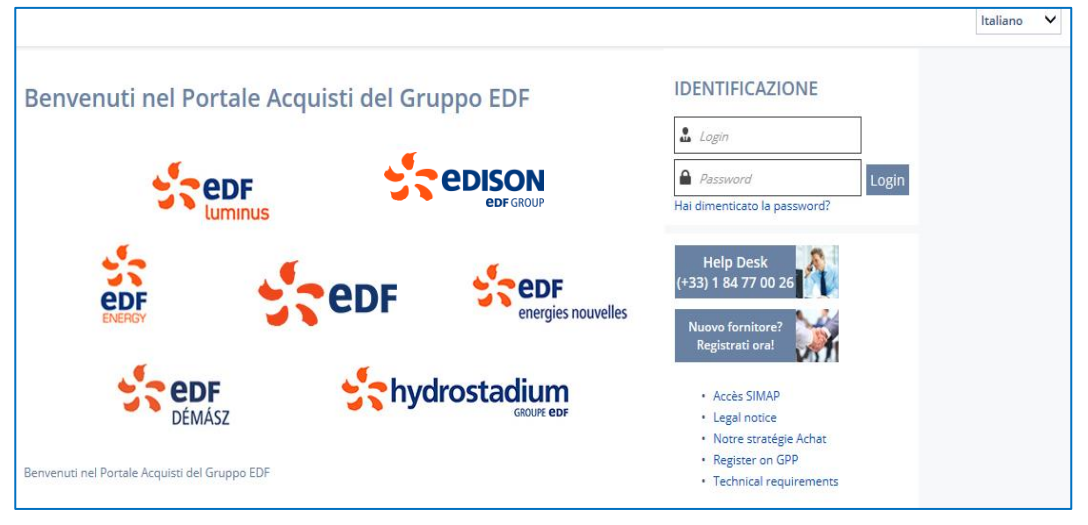

- **All'interno del portale GPP, è possibile accedere direttamente alle RFx in corso attraverso:** 
	- **Il box dedicato presente in home page**

*<u>eDF GROUP</u>* 

• **Cliccando sul menù principale «***le mie RFx***»**

![](_page_1_Picture_113.jpeg)

![](_page_2_Figure_0.jpeg)

**ADE GROUP** 

### **RISPONDERE AD UNA RFX**

**Generalmente la richiesta di offerta si compone di tre buste:**

- **1. BUSTA AMMINISTRATIVA**
- **2. BUSTA TECNICA**
- **3. BUSTA ECONOMICA**
- **Ogni busta contiene:**
	- **un questionario;**
	- **gli allegati**
	- **La busta economica contiene, in aggiunta, una griglia di quotazione (pricegrid).**

![](_page_3_Figure_9.jpeg)

#### **RISPONDERE AD UNA RFX**

- **E' possibile inviare domande di chiarimento direttamente al buyer nella scheda**  *«MESSAGGI DEL BUYER» cliccando su NUOVA DISCUSSIONE*
- **Nella scheda «STORICO» è possibile monitorare lo stato di ciascuna delle buste; quando lo stato è "VALIDATO" e la cella si colora di verde, la proposta è stata inviata correttamente.** **Una busta è completa quando:**
	- **AVZT. QUEST. (avanzamento questionari)**
	-

• **BID PROGESSI (offerte presentate) Hanno un valore del tipo 5/5 (100%)**

![](_page_4_Picture_6.jpeg)

**Quando si trova 0/0 significa che quel AVTZ. QUEST. e/o BID PROGRESSI non richiedono di caricare NESSUNA risposta**

Invia proposta **Quando tutte le buste sono al 100% si può procede alla consegna dell'offerta con il tasto** 

> **Una volta inviata la proposta, non è più possibile modificare la propria offerta, a meno di selezionare il pulsante verde «Deconsolida» (in basso a dx) tramite il quale, prima della scadenza della gara, è possibile modificare la propria proposta e inviarne una nuova.**

![](_page_4_Picture_10.jpeg)

### **REGOLE, INFORMAZIONI UTILI E SUPPORTO**

- **Alla RFx hanno accesso solo i contatti invitati dal buyer. Tali contatti possono, tuttavia, creare altre utenze che possano visualizzare/modificare la RFx.**
- **Per creare ulteriori contatti che possano visualizzare/modificare la RFx, l'utenza invitata dal buyer può accedere alla sezione «GESTIRE IL MIO TEAM» e aggiungere contatti al team.**

![](_page_5_Picture_217.jpeg)

 **Il buyer può lanciare a sistema un nuovo** *round* **su una o più buste: alla creazione di un nuovo** *round***, il fornitore riceve una notifica e potrà visualizzare il numero «Vx» del** *round* **su ogni busta:**

> **E' importante validare l'intenzione di partecipare alla gara, inviando tutte le proposte richieste (anche se non ci sono variazioni rispetto al precedente** *round)* **ed eseguire tutte le ulteriori istruzioni del buyer.**

#### **INFORMAZIONI UTILI:**

- **E' necessario disporre delle credenziali d'accesso al portale o essere registrati al portale per poter partecipare alle gare**
- **E' possibile inviare la propria proposta fino alla scadenza del periodo di gara**
- **Requisiti tecnici:** *Mozilla Firefox* **versione 4.0 o superiore;** *Internet Explorer* **versione 8.0 o superiore**
- **Link diretto al portale gare:** *https://pha.edf.com*

#### **SUPPORTO:**

- **Staff Qualifiche Edison per domande di carattere tecnico e di processo: staffqualifiche@edison.it - (+39) 02 6222 8075**
- **Supporto EDF\* (solo per recupero/sblocco password) (+33) 1 84 77 00 26 \*possibilità di parlare in italiano**

![](_page_5_Picture_14.jpeg)